# **Setting Instructions**

## **MVP-DAX DM**

DCN: EIN-CP-SET-2212

Rev: 9.0

Date: 02/12/18

Orenco's Most Versatile Panel (MVP) line of control panels includes an easy-to-use programmable logic unit that incorporates many timing and logic functions. This panel will accommodate timed dose or on-demand systems. The panel's default mode of operation is timed dose. Some operational parameters may need changing for your particular application. The parameters for both modes of operation (Timed/Demand) will always be present, but only those that apply to the selected mode will be used. The following block types have been used with your control panel:

| Block        |                         | Factory    | Time   | Block   | Timed/ |
|--------------|-------------------------|------------|--------|---------|--------|
| Names        | Description             | Default    | Range  | Type    | Demand |
| HL Alm Delay | High Level Alarm Delay  | 5 seconds  | MM:SS  | Timer   | Both   |
| Off Time     | Timer Off Time          | 60 minutes | MM:SS  | Timer   | Timed  |
| On Time      | Timer On Time           | 40 seconds | MM:SS  | Timer   | Timed  |
| Ovr Off Time | Override Timer Off Time | 30 minutes | MM:SS  | Timer   | Timed  |
| Ovr On Time  | Override Timer On Time  | 40 seconds | MM:SS  | Timer   | Timed  |
| Min Ovr Time | Minimum Override Time   | 90 minutes | MM:SS  | Timer   | Timed  |
| Min Run Time | Minimum Pump Run Time   | 30 seconds | MM:SS  | Timer   | Demand |
| Pump 1 Lead  | Pump 1 Set As Lead Pump | OFF        | On/Off | Softkey | Both   |
| Pump 2 Lead  | Pump 2 Set As Lead Pump | OFF        | On/Off | Softkey | Both   |
| TimeDoseMode | Timed Dose Operation    | ON         | On/Off | Softkey | Both   |

### **Changing Adjustable Parameter Blocks:**

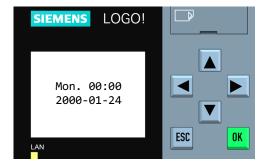

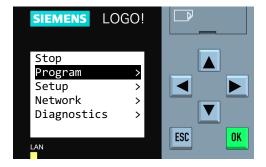

Step 2: Press on the unit to select "Program". Then press the "OK" key.

Warning: Do not select "Stop". Doing so may erase the panel programming. If this is selected by accident, press the "ESC" key to cancel.

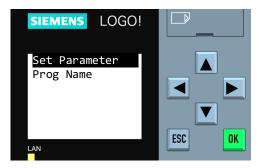

Step 3: Press "OK" to select "Set Parameter".

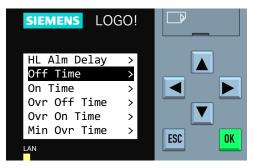

Step 4: Press o r to select the desired parameter to adjust and press "OK". Continue to Step 5 on the following pages for the specific block type being edited.

#### **Changing Adjustable Parameter Timer Blocks:**

Timer blocks have three time base units that can be used; s = seconds, m = minutes, h = hours. If an **h** appears after the timer setting then the time will be HH:MM (e.g. 01:55h = 1 hour and 55 minutes). If an **m** appears after the timer setting then the time will be MM:SS (e.g. 05:00m = 5 minutes and 0 seconds). If an **s** appears after the timer setting then the time will be SS.ss (e.g. 25:13s = 25.13 seconds).

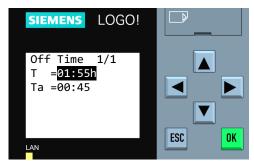

**Step 5:** The first line indicates the set value for the parameter. In this example, the set time is 1 hour and 55 minutes, "**T=01:55h.**" To change the set value for the parameter, press the "**OK**" key.

The second line indicates, in real time, how much time has elapsed for the cycle that is currently in process. The current value of the parameter is 45 minutes, "Ta=00:45."

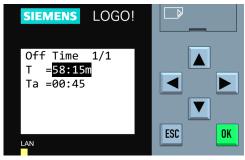

**Step 7:** When the desired time value has been entered, press the "**OK**" key. The new time value will now be in effect.

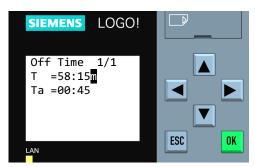

**Step 6:** The cursor will blink in the set value. To select the digit to be changed, press ◀ or ▶. To change the value of a digit, press ▲ or ▼.

In this example, the set value has been changed from 1 hour and 55 minutes to 58 minutes and 15 seconds. (The timebase can be changed from hours = h to minutes = m or seconds = s by moving the cursor to the far right and pressing  $\blacktriangle$  or  $\blacktriangledown$ ).

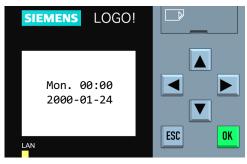

**Step 8:** To edit additional parameters, go back to the parameter list by pressing the "ESC" key once and return to **Step 4**. When all edits are complete, exit parameter mode by pressing the "ESC" key four times.

#### Changing Adjustable Parameter Softkey Blocks:

Softkey blocks are typically used to toggle a feature in the panel On or Off.

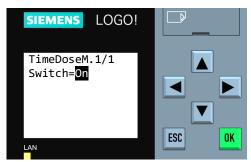

Step 5: The bottom line indicates the current state of the softkey switch. In this example, the softkey is set to "On". To change the set value for the parameter, press the "OK" key.

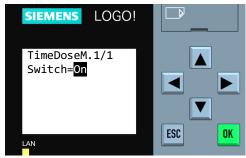

Step 6: The cursor will blink on the switch parameter. To change the set value has been changed from "On" to "Off".

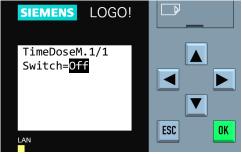

Step 7: When the desired value has been entered, press the "OK" key. The new value will now be in effect.

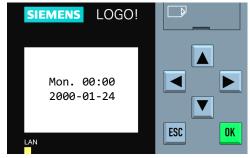

Step 8: To edit additional parameters, go back to the parameter list by pressing the "ESC" key once and return to Step 4. When all edits are complete, exit parameter mode by pressing the "ESC" key four times.

Page 3 of 3 EIN-CP-SET-2212 Rev. 9.0 © 02/12/18